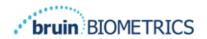

# Provizio<sup>®</sup> SEM Scanner S Provizio<sup>®</sup> SEM Scanner FH

# **User Manual**

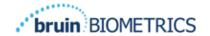

# **Table of Contents**

| 1 | Warn                                                      | ings and Safety Precautions                                          | 5  |
|---|-----------------------------------------------------------|----------------------------------------------------------------------|----|
|   | 1.1                                                       | Warnings                                                             | 5  |
|   | 1.2                                                       | Cautions                                                             | 6  |
| 2 | Gener                                                     | al                                                                   | 8  |
|   | 2.1                                                       | Nomenclature                                                         | 8  |
|   | 2.2                                                       | Indications for Use                                                  | 8  |
|   | 2.3                                                       | Device Description                                                   | 8  |
|   | 2.4                                                       | Provizio SEM Scanner                                                 | 9  |
|   | 2.5                                                       | Additional Provizio SEM Scanner Components                           | 10 |
|   | 2.6                                                       | OEM Parts Kit                                                        | 10 |
|   | 2.7                                                       | Contraindications                                                    | 10 |
|   | 2.8                                                       | Intended User Profile                                                | 10 |
|   | 2.9                                                       | Adverse Effects                                                      | 10 |
|   | 2.10                                                      | Warranty                                                             | 10 |
|   | 2.11                                                      | Table of Symbols                                                     | 12 |
| 3 | Provizio SEM Scanner FH and Provizio SEM Scanner S Set-Up |                                                                      |    |
|   | 3.1                                                       | Unpacking and Inspection                                             | 13 |
|   | 3.2                                                       | Charging the Device                                                  | 13 |
|   | 3.3                                                       | Connecting the Provizio SEM Scanner to Institution Wireless Networks | 15 |
| 4 | Proviz                                                    | tio SEM Scanner FH and Provizio SEM Scanner S Operation              | 16 |
|   | 4.1                                                       | Key Features                                                         | 17 |
|   | 4.2                                                       | Key Controls and Icons                                               | 17 |
|   | 4.3                                                       | Turning the Provizio SEM Scanner ON                                  | 20 |
|   | 4.4                                                       | Sleep Mode                                                           | 21 |
|   | 4.5                                                       | Install the Single-Use Sensor - S only                               | 21 |
|   | 4.5.1                                                     | Installing the Sensor                                                |    |
|   | 4.6                                                       | Select Mode of Operation                                             | 23 |

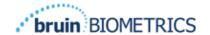

|    | 4.6. l | Automatic Upload Mode                                          | 24 |
|----|--------|----------------------------------------------------------------|----|
|    | 4.6.2  | Manual Charting Mode                                           | 25 |
|    | 4.6.3  | Training Mode                                                  | 25 |
|    | 4.6.4  | Manual Patient ID Entry                                        | 26 |
|    | 4.7    | Select Body Location                                           | 27 |
| 5  | Makin  | g Measurements                                                 | 29 |
|    | 5.1    | General                                                        | 29 |
|    | 5.2    | Making Measurements at the Sacrum                              | 30 |
|    | 5.3    | Making Measurements at Either Heel                             | 31 |
| 6  | Finish | ing the Session                                                | 33 |
|    | 6. l   | Remove the Single-Use Sensor - S only                          | 33 |
|    | 6.2    | Clean and Disinfect                                            | 33 |
|    | 6.3    | Data Upload                                                    | 33 |
|    | 6.4    | Turning the Scanner OFF                                        | 34 |
| 7  | Clean  | ing and Disinfection                                           | 35 |
|    | 7.1    | Cleaning and Disinfection Overview                             | 35 |
|    | 7.2    | Scanner Cleaning Instructions                                  | 36 |
|    | 7.3    | Scanner Disinfection Instructions                              | 37 |
|    | 7.3.I  | Disinfection Steps using CaviWipe                              | 37 |
|    | 7.4    | Cleaning the Charging Hub                                      | 38 |
| 8  | Clinic | al Interpretation                                              | 40 |
|    | 8.1    | Deriving SEM Scanner Delta (Δ) Values                          | 40 |
|    | 8.1.1  | SEM200-008 – Study Population                                  | 40 |
|    | 8.1.2  | SEM200-008 – Results                                           | 41 |
| 9  | Guida  | nce and Manufacturer's Declaration - Electromagnetic Emissions | 44 |
|    | 9.1    | Electromagnetic Environment                                    | 44 |
|    | 9.2    | Electromagnetic Immunity                                       | 45 |
|    | 9.3    | Separation Distance                                            | 47 |
| 10 | Specif | ications                                                       | 48 |

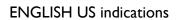

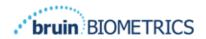

| П  | Disposal                  | .49 |
|----|---------------------------|-----|
|    |                           | .49 |
|    | II.2 Single Use Sensor    | 49  |
|    | II.3 Provizio SEM Scanner | .49 |
| 12 | Troubleshooting           | .50 |

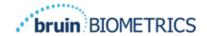

# I Warnings and Safety Precautions

The Provizio® SEM Scanner FH and Provizio® SEM Scanner S have been designed and constructed in accordance with applicable United States (US) regulations and requirements, as well as U.S. and international standards for operation of electrical equipment, electromagnetic compatibility, and stipulated safety requirements.

Improper use or handling, however, can result in damage and/or injury. To prevent damage to the equipment, please read these operating instructions carefully before using your Provizio SEM Scanner system. Keep these instructions in a safe place. Follow the instructions below to ensure safe and trouble-free operation of your system.

# RONLY

Federal (US) law restricts this device to sale by or on the order of a physician or other licensed health practitioner. The Provizio® SEM Scanner FH and Provizio® SEM Scanner S have been designed and constructed in accordance with applicable European Medical Device Directives and United States (US) regulations and requirements, as well as U.S. and international standards for operation of electrical equipment, electromagnetic compatibility, and stipulated safety requirements.

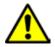

# 1.1 Warnings

- WARNING: The standard of care should be followed for reducing the risk of developing pressure injuries/ulcers. Readings from the Provizio SEM Scanners can be used to support increased intervention; but should never be the basis for decreasing intervention.
- WARNING: This device is not intended to be used for detecting or diagnosis of pressure ulcers.
- WARNING: Do not use the Provizio SEM Scanners on broken or otherwise compromised skin.
- WARNING: Only use with Provizio SEM Scanner System components.

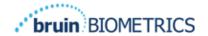

- WARNING: To prevent the spread of infection, the Provizio SEM Scanners should be properly cleaned and disinfected according to the instructions provided in this document after it is used on a patient.
- WARNING: To prevent cross-contamination of patients, use a new, unopened singleuse sensor per patient, per session. Multiple anatomic locations may be scanned using the same sensor in one session, however, ensure a new sensor is used for each new session. A session can be defined as scanning the sacrum, left heel and right heel for the same patient.
- WARNING: Do not attempt to clean or disinfect a contaminated single-use sensor.
- WARNING: Should the device contact contaminated surfaces (for example, if it falls on the floor) it should be cleaned and disinfected before obtaining another patient reading.
- WARNING: Do not attempt to disassemble or otherwise modify the Provizio SEM Scanners as this can result in unintended hazards. The Provizio SEM Scanner System can only be serviced by the manufacturer (Bruin Biometrics, LLC) or a Bruin Biometrics LLC Authorized Service Center. Please contact your Product Specialist or Customer Service regarding any device that is not functioning correctly.
- WARNING: To avoid the risk of electric shock, this equipment must only be connected to a supply main with protective earth.
- WARNING: To avoid the risk of explosion, the Provizio SEM Scanners should not be used in the presence of flammable anesthetic agents.
- WARNING: The Provizio SEM Scanner S will not operate correctly without first installing a single-use sensor connector.
- WARNING: Ensure there is no foreign material in the Charging Hub slot before placing the scanner in the Charging Hub.

#### 1.2 Cautions

- CAUTION: Examine the Provizio SEM Scanner for damage or sharp edges prior to each use. If any damage or sharp edges are found, please contact Customer Service or your Product Specialist. Do not attempt to use the device.
- CAUTION: Ensure the power cord is plugged into the supply main and the Provizio SEM Scanner is fully charged prior to use.

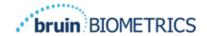

- CAUTION: Do not immerse the Provizio SEM Scanner. Immersion may damage the scanner and prevent it functioning normally.
- CAUTION: Ensure that the sensor connector is completely dry before attaching a single-use sensor to the device.

**Note** to the user and/or patient that any serious incident that has occurred in relation to the device should be reported to the manufacturer and the competent authority of the Member State in which the user and/or patient is established.

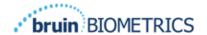

#### 2 General

#### 2.1 Nomenclature

Pressure ulcers also are called pressure injuries, decubitus ulcers, bed sores or pressure sores.

#### 2.2 Indications for Use

The Provizio SEM Scanners are intended to be used by healthcare professionals as an adjunct to the standard of care when assessing the heels and sacrum of patients who are at increased risk for pressure ulcers.

#### 2.3 Device Description

The Provizio SEM Scanner is a hand-held, portable device that consists of a single electrode sensor, an integrated pressure sensor, and hardware and software to run a user interface device screen that displays the device status, battery status, SEM Value, and SEM Delta ("SEM $\Delta$ "). The Provizio SEM Scanner is pre-calibrated and is provided with a Charging Hub and power supply for recharging the scanner.

The Provizio SEM Scanner assesses changes in electrical capacitance of tissue and expresses the result in a SEM Value of 1.0 to 4.5. SEM Value is unitless (not an International System of Units measurement). The Provizio SEM Scanner S displays a SEM $\Delta$  value after a minimum of three (3) SEM Values have been measured. The reported SEM $\Delta$  is used as an adjunct to the standard of care when assessing the heels and sacrum of patients who are at increased risk for pressure injuries/ulcers. See Section 8 for details of interpretation of the SEM $\Delta$  values.

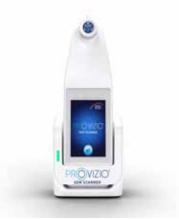

Figure I Provizio SEM Scanner S showing Scanner and Charging Hub

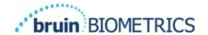

The scanner can transmit collected SEM Values and SEM $\Delta$ , when associated with a valid patient identification number to a centralized, in-institution, data server for later review. Refer to the Gateway User's Manual for more information.

#### 2.4 Provizio SEM Scanner

The Provizio SEM Scanner System is provided in three versions:

- Provizio SEM Scanner S with a separately supplied single-use, non-sterile sensor and having manual patient ID entry only;
- Provizio SEM Scanner FH with the sensor connector integrated into the scanner and having both manual patient ID entry and scanning patient ID barcodes; and
- Provizio SEM Scanner S with a separately supplied single-use, non-sterile sensor and having both manual patient ID entry and scanning patient ID barcodes.

The Provizio SEM Scanner FH is distinguished by the orange concentric rings on the sensor connector.

The Provizio SEM Scanner S is distinguished by the blue sensor with three gold connectors.

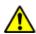

The Provizio SEM Scanner S will not operate correctly without first installing a single-use sensor connector.

Ensure that the sensor connector is completely dry before attaching a single use sensor to the device.

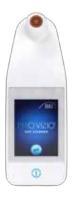

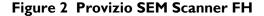

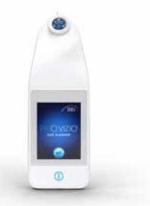

Figure 3 Provizio SEM Scanner S

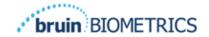

#### 2.5 Additional Provizio SEM Scanner Components

The Provizio SEM Scanner is packaged with a Charging Hub, power supply that is used when charging the scanner and provides a base for the scanner when not in use. The internal battery is recharged by wireless power transfer when the scanner is placed in the Charging Hub. See Section 3.2 for charging instructions.

#### 2.6 OEM Parts Kit

In the event of misplacing or losing the components provided with the Provizio SEM Scanner, an OEM Parts Kit is available for purchase to replace these items. The Kit includes a Charging Hub, power cord, plug adaptor bag (with 65 regional adaptors) and Instructions for Use (IFU) in cardboard packaging. Contact your Customer Service provider for more information.

#### 2.7 Contraindications

Not to be used on broken skin and intended for use on adult population only.

#### 2.8 Intended User Profile

The system is intended for use by healthcare professionals.

# 2.9 Adverse Effects

There are no known adverse effects using the Provizio SEM Scanner.

# 2.10 Warranty

This manual is intended to provide instructions on the proper use of the Provizio SEM Scanner. It should be used in conjunction with the appropriate training.

To request repair or replacement under warranty, purchasers should contact their local Customer Service provider. Warranty conditions may differ in some countries. Contact your Customer Service provider for warranty terms.

The use of the instrument in a manner different that that described in this manual may result in improper function. Warranty is limited to defects and materials that can be attributed to a fault or defect within the Provizio SEM Scanner.

Warranty does not extend to any Warranted Products or parts thereof: (a) that have been subject to misuse, neglect or accident, (b) that have been damaged by causes external to the Warranted Product, (c) that have been used in violation of the Bruin Biometrics LLC Instructions for Use, (d) on which the serial number has been removed or made illegible, (e) that have been modified by anyone other than Bruin Biometrics LLC or its authorized service center, unless authorized prior to such service by Bruin Biometrics LLC, (f) that are equipment sold as used, or

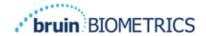

(g) that are exposed to agents listed in Table I, below. Table I is not an exhaustive list of agents which may compromise the integrity of the Provizio SEM Scanner.

Severe Effect - NOT Recommended

| Benzene              | Cyclohexane        | Kerosene          | Nitric Acid – 70% |
|----------------------|--------------------|-------------------|-------------------|
| Carbon tetrachloride | Ethyl Chloride     | Trichloroethylene | Perchloroethylene |
| Chlorobenzene        | Freon              | Lacquer           | Toluene           |
| Chloroform           | Gasoline, unleaded | Naphtha           | Xylene            |

Table I. Agents That Should Never Be Used on the Provizio SEM Scanner

Note - No distributor, dealer or other party is authorized to make any warranty on behalf of Bruin Biometrics LLC, or to assume for Bruin Biometrics LLC any other liability with respect to the Provizio SEM Scanner.

The contents of this User Manual do not constitute a warranty.

•

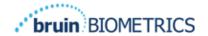

# 2.11 Table of Symbols

Table 2. Table of Symbols

| Symbol                                                                                                    | Meaning                                                                                                    |
|----------------------------------------------------------------------------------------------------|----------------------------------------------------------------------------------------------------|
| REF                                                                                                    | Manufacturer's Catalog designation or number                                                                                                    |
| SN                                                                                                    | Serial number                                                                                                    |
| LOT                                                                                                    | Lot Number                                                                                                    |
| C€                                                                                                    | CE mark in accordance to the European Medical Device Directive                                                                                                 |
| EC REP                                                                                                    | European Union Authorized Representative                                                                                                    |
| $P_{\!\!\!\!\!\!\!\!\!\!\!\!\!\!\!\!\!\!\!\!\!\!\!\!\!\!\!\!\!\!\!\!\!\!\!\!$                                                           | CAUTION: Federal (USA) law restricts this device to sale by or on the order of a physician or other licensed health practitioner                               |
| <b>&amp;</b>                                                                                                    | Instructions are included and must be followed                                                                                                    |
| <u>^</u>                                                                                                    | Caution or warning                                                                                                    |
| 凉                                                                                                    | Dispose of this equipment according to local regulations for electrical and electronic waste disposal                                                          |
| 444                                                                                                    | Manufactured By                                                                                                    |
| IPX1                                                                                                    | Drip Proof Equipment-IPXI: The Provizio SEM Scanner enclosure provides protection against the harmful effects of the ingress of liquids. (IPXI, per IEC 60529) |
| Type BF Applied Part with IEC-60601-1  Keep away from sunlight  Keep dry                                                                |                                                                                                    |
| <b>※</b>                                                                                                    | Keep away from sunlight                                                                                                    |
| <del>*</del>                                                                                                    | Keep dry                                                                                                    |
| Do not use if package is damaged and the device inside appears broken, cracked, or does not charge and start up following the Infor Use |                                                                                                    |
| ant de la                                                                                                    | Temperature limits (example limits shown)                                                                                                    |
|                                                                                                    | Humidity limits (example limits shown)                                                                                                    |
| 1                                                                                                    | Package contents                                                                                                    |
| (2)                                                                                                    | Single Patient Use Only                                                                                                    |
| NON                                                                                                    | Non-Sterile                                                                                                    |
| MD                                                                                                    | Medical Device                                                                                                    |

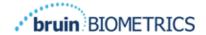

# 3 Provizio SEM Scanner FH and Provizio SEM Scanner S Set-Up

## 3.1 Unpacking and Inspection

After the Provizio SEM Scanner is unpacked verify that the scanner has no signs of damage. If there are signs of damage, contact Customer Service. Figure 4 shows the packaged Provizio SEM Scanner.

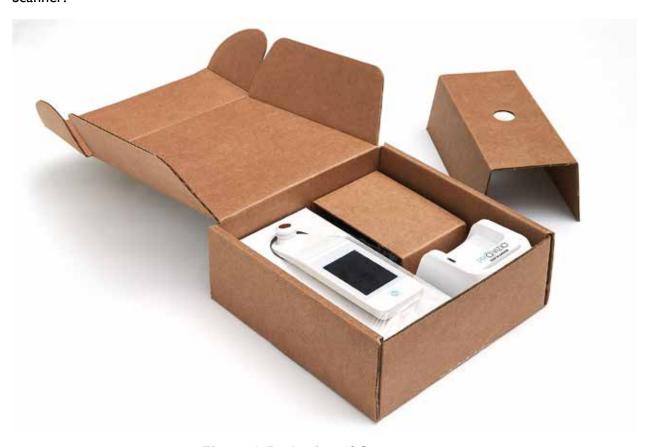

Figure 4 Packaging of Components

Follow your institutional policies and procedures regarding recycling and disposal of packaging.

# 3.2 Charging the Device

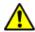

Ensure there is no foreign material in the Charging Hub slot before placing the scanner in the Charging Hub.

NOTE: During charging of the Provizio SEM Scanner and/or Charging Hub they may be warm to the touch. This is normal operation.

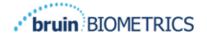

Charge the Provizio SEM Scanner before using it for the first time to at least four bars (five bars is the maximum). Follow the steps below to charge the scanner:

- I. The Charging Hub is packaged with an AC to DC wall adaptor (Figure 5). The adaptor is provided with several regional pin configurations. Select the configuration suitable for your institution, insert into the face of the adaptor and twist to the right. A "click" indicates that the pins are inserted and locked.
- 2. Check that the pins are locked by gently turning to the left. The pins should not disengage from the adaptor.
- Insert the cylindrical connector of the adaptor into the rear of the Charging Hub.
- 4. Plug the power adapter into the power outlet.
- Verify the light on the front of the Charging Hub is displayed with the orange light.

# Place the scanner into the Charging Hub.

- 6. Verify that the light starts flashing green. If the green light is not flashing, then the Provizio SEM Scanner may not be positioned correctly in the cradle. Orange means an error has occurred.
- When positioning the Charging Hub, ensure the hub is placed in a manner so that will make it difficult to disconnect the Provizio SEM Scanner

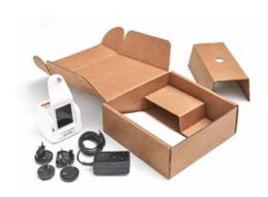

Figure 5 AC/DC Wall Adaptor

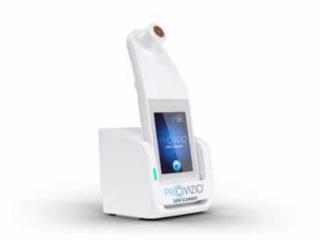

Figure 6 Correct Positioning of the Provizio SEM Scanner on the Charging Hub

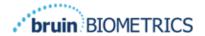

- 8. While the scanner is in the Charging Hub, the touchscreen is disabled. The display shows the status of the data upload and the battery charge level. (Figure 7).
- NOTE: When the Charging Hub is disconnected from mains power, the indicator light may remain on for a short time. This is normal behavior.
- Refer to Section 6.3 for more information regarding the upload of patient data.

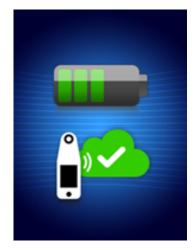

Figure 7 Display During Charging

### 3.3 Connecting the Provizio SEM Scanner to Institution Wireless Networks

Please refer to your institutions Information Technology Department and the Gateway User Manual and the Provizio Maintenance Screen Manual for instructions on connecting the Provizio SEM Scanner to your network.

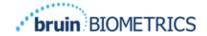

# 4 Provizio SEM Scanner FH and Provizio SEM Scanner S Operation

The Provizio SEM Scanner System is provided in three versions:

- Provizio SEM Scanner S with a separately supplied single-use, non-sterile sensor and having manual patient ID entry only;
- Provizio SEM Scanner FH with the sensor connector integrated into the scanner and having both manual patient ID entry and scanning patient ID barcodes; and
- Provizio SEM Scanner S with a separately supplied single-use, non-sterile sensor and having both manual patient ID entry and scanning patient ID barcodes.

The Provizio SEM Scanner FH is distinguished by the orange concentric rings on the sensor connector.

The Provizio SEM Scanner S is distinguished by the blue sensor with three gold connectors.

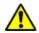

The Provizio SEM Scanner S will not operate correctly without first installing a single-use sensor connector.

Both versions of the scanner operate in the same manner, with the same modes, methods of scanning and clinical interpretation. The Provizio SEM Scanner S has the additional steps of installing and removing the single-use sensor. These steps will be noted as "S only" in this manual.

See Section 7 for cleaning and disinfection procedures.

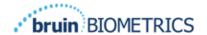

# 4.1 Key Features

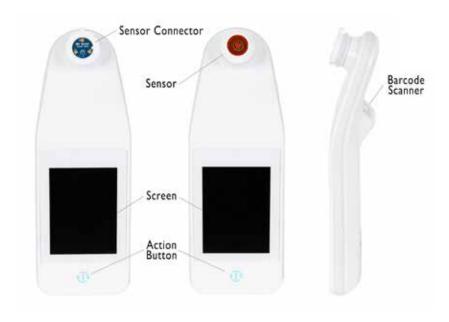

Figure 8 Key Features of the Provizio SEM Scanner S (left) and Provizio SEM Scanner FH (middle)

# 4.2 Key Controls and Icons

The following tables describe the controls and icons used throughout this manual and the Provizio SEM Scanner System.

**Table 3 Physical Controls** 

| Control | Name          | Description                  |
|---------|---------------|------------------------------|
| 1       | Action button | Turns the scanner ON and OFF |

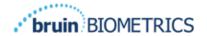

**Table 4 Mode Selection Controls** 

| Control | Name              | Description                                                      |
|---------|-------------------|------------------------------------------------------------------|
| ***     | Settings          | Enters the setting and configuration screens                     |
|         | Automatic upload  | Enters barcode scanning (if available) and automatic upload mode |
|         | Manual charting   | Enters manual charting mode                                      |
|         | Manual patient ID | Enters manual patient ID entry                                   |
| 9       | Training          | Enters training & research mode                                  |

**Table 5 Navigation Controls** 

| Control    | Name            | Description                                                                                                    |
|------------|-----------------|----------------------------------------------------------------------------------------------------|
| 0          | Home            | Return to home and start a new scanning session                                                                    |
|            | Next screen     | Go to the next screen                                                                                              |
| 3          | Previous screen | Go to the previous screen                                                                                          |
| <b>(+)</b> | Select          | Select body area                                                                                                   |
|            | Body area       | Return to body area selection                                                                                      |
| ×          | Delete          | On body area selection screen – deletes measurements for this body area On scanning screens – deletes last reading |
|            | ОК              | Accept setting/selection and                                                                                       |

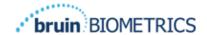

#### **Table 6 Other Controls**

| Control    | Name    | Description                                                 |
|------------|---------|-------------------------------------------------------------|
| <b>(</b> ) | Sound   | Enter sound setting screen                                  |
| <b>6</b>   | Refresh | In training mode, clears the current set of scans and delta |

### **Table 7 Battery Level Icons**

| Control | Name              | Description                                            |
|---------|-------------------|--------------------------------------------------------|
|         | Battery Indicator | Scanner docked but not charging                        |
|         | Battery Indicator | Battery level low                                      |
|         | Battery Indicator | Intermediate battery levels                            |
|         | Battery Indicator | Intermediate battery level, minimum for initial device |
|         | Battery Indicator | Battery full                                           |

#### **Table 8 Data Upload Icons**

| Control | Name        | Description             |
|---------|-------------|-------------------------|
|         | Data upload | Data upload in progress |
|         | Data upload | Data upload complete    |
|         | Data upload | Data upload failed      |

#### **Table 9 Other Icons**

| Control   | Name                | Description                         |
|-----------|---------------------|-------------------------------------|
| $\otimes$ | Calibration failure | Scanner self-calibration has failed |

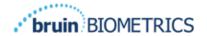

#### 4.3 Turning the Provizio SEM Scanner ON

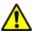

To prevent the spread of infection, the Provizio SEM Scanner should be properly cleaned and disinfected according to the instructions provided in this document after it is used on a patient.

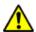

To prevent cross-contamination of patients, use a new, unopened single-use sensor per patient, per session. Multiple anatomic locations may be scanned using the same sensor in one session, however, ensure a new sensor is used for each new session. A session is defined as scanning the sacrum, left heel and the right heel for the same patient.

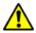

Do not attempt to clean or disinfect a contaminated single-use sensor.

Follow the steps below to start a session with either version of the Provizio SEM Scanner:

- I. Do not touch the sensor area.
- 2. Figure 9) of the scanner during start up as the scanner is performing a self-calibration and touching the sensor could invalidate the results. There is no danger of electric shock or damage to the scanner. If the sensor is touched during start up, turn off the scanner and turn on the scanner to re-start.

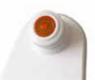

Figure 9 Sensor of the Provizio SEM Scanner

- 3. If the scanner is in the Charging Hub, remove the Provizio SEM Scanner from the Charging Hub. The unit should automatically power on. If the screen is dark, press and hold the Action button (1) until the screen illuminates.
- 4. If the scanner is not in the Charging Hub, press and hold the Action button (1) until the screen illuminates.
- 5. Verify the scanner has no visible damage or sharp edge.

  NOTE: DO NOT USE if the scanner is broken or any damage or sharp edges are found.
- 6. If required, clean and/or disinfect the unit per Section 7.

After turning on the Provizio SEM Scanner the splash screen will be displayed (Figure 10).

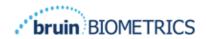

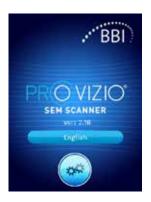

Figure 10 Provizio SEM Scanner Splash Screen

Touching the Settings button ( ) enters the setting and configuration screens, allowing the user to configure the wireless and other settings of the scanner.

Touching the Language button( ) will allow you to Change Language.

After a few seconds the scanner will progress forward in the workflow.

#### 4.4 Sleep Mode

During a period of inactivity, the unit may turn dark in sleep mode to save power. In sleep mode, the unit will not obtain readings and the screen will be off.

A scanner that is asleep may be brought back to action mode by pressing the action button. If a scanning session was underway, the scanner will return to the screen the user was last on, and resume operation from that point.

# 4.5 Install the Single-Use Sensor - S only

This section in only applicable to the Provizio SEM Scanner S.

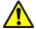

To prevent cross-contamination of patients, use a new, unopened single-use sensor per patient, per session. Multiple anatomic locations may be scanned using the same sensor in one session, however, ensure a new sensor is used for each new session. A session is defined as scanning the sacrum, left heel and the right heel for the same patient.

The sensor installation screen (Figure 11) will be displayed, prompting the installation of the single-use sensor.

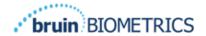

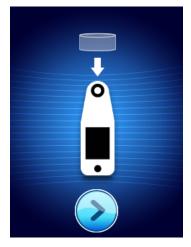

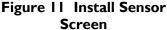

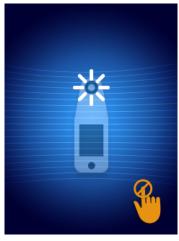

Figure 12 Sensor Calibrating

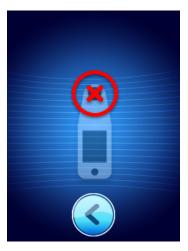

Figure 13 Failed Calibration

After you have installed the sensor (Section 4.5), press the Next Screen (2). The scanner will then re-calibrate to the installed sensor (Figure 12). If the scanner fails calibration (Figure 13), remove the sensor and discard. Attempt calibration again by installing a new sensor.

If the scanner continues failing calibration, please contact Customer Service.

# 4.5.1 Installing the Sensor

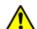

To prevent cross-contamination of patients, use a new, unopened single-use sensor per patient, per session. Multiple anatomic locations may be scanned using the same sensor in one session, however, ensure a new sensor is used for each new session. A session is defined as scanning the sacrum, left heel and the right heel for the same patient.

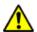

Do not attempt to clean or disinfect a contaminated single-use sensor.

The single-use sensor is provided clean, non-sterile in individually sealed pouches. Although not sterile, take care to not unnecessarily contaminate the sensor.

Remove the sensor from the pouch, and place on the sensor on the Provizio SEM Scanner connector (Figure 14). There is a notch in the sensor and a corresponding tab on the scanner connector to aid the alignment of the sensor. You will hear and feel a click when the sensor sits correctly on the connector. Undue force is not required to either install or remove the single-use sensor, the device has been designed to ensure a simple process but achieve a secure connection once installed.

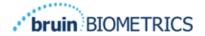

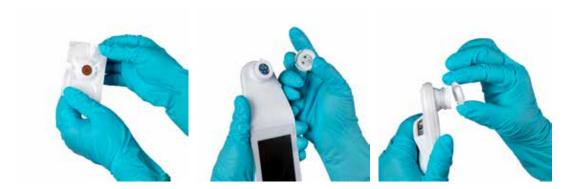

Figure 14 Installation of the Single-Use Sensor

Once the sensor is installed, press the Next Screen (2) to advance to next step, as described above.

#### 4.6 Select Mode of Operation

After successful calibration, the Provizio SEM Scanner offers three possible workflows (Figure 15):

- 1. Pressing the Barcode button ( ) will implement the full data upload operational mode. Use this mode if the patient has a bar coded wrist band and the Gateway Software is installed on the institutions WIFI network.
- Pressing the Manual charting button
   (S) will implement the manual operation mode.
   This mode is appropriate when the patient does not have a bar coded wrist band, or the institution does not have the Gateway Software installed.
- 3. Pressing the Training button () in the lower left corner will implement a test mode for training and research.
- 4. Pressing the Manual Patient ID button (a) in the lower right corner will allow the user to manually enter the Patient ID. Following the entry of the patient ID, the system will move to the Select Body Location Screen.

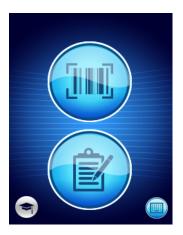

Figure 15 Mode Selection

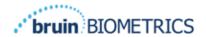

Note: Pressing the Training button () in the lower left corner will implement a test mode for training and research.

In each of these modes, touching the Home icon ( ) will return you to the Install Sensor Screen (Provizio SEM Scanner S only, Section 4.5) or the Mode Selection Screen (Provizio SEM Scanner only), and a new patient session will begin.

#### 4.6.1 Automatic Upload Mode

Upon entering Automatic Upload Mode, if the scanner does not have a bar-code reader, the Manual Patient ID Entry screen (Section 4.6.4) will be displayed. This will allow you to key in the patient ID.

If the scanner has a bar-code reader, the display will show the barcode scanning screen(s) (Figure 16). The barcode reader will accept both I-D and 2-D barcodes.

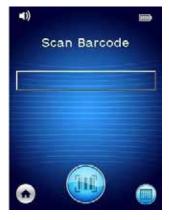

Figure 16 Barcode Scanning Screen

Press the Barcode button ( ) to activate the scanner. Use the green light to aim the reader at the barcode (Figure 17).

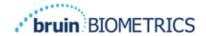

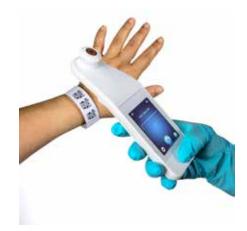

Figure 17 Scanning A Patient ID

Once the scanner has identified the barcode, the Body Selection Screen will be displayed (Section 4.7).

If the barcode fails to be identified, you may try again by repositioning the scanner, adding additional light or scanning another of the patient's barcodes.

If the barcode cannot be scanned, pressing the Manual Patient ID button () in the lower right corner will allow you to manually enter the Patient ID. (Section 4.6.4) Following the entry of the patient ID, the system will move to the Select Body Location Screen.

# 4.6.2 Manual Charting Mode

Upon entering Manual Charting Mode, the Body Selection Screen will be displayed (Section 4.7).

NOTE: In this mode, even if the scanner is configured to connect to a Gateway Server, no patient data will be saved in the scanner or uploaded.

NOTE: Individual SEM and SEM $\Delta$  should be noted in the patient's physical or electronic medical record per your institutions policies and procedures.

# 4.6.3 Training Mode

Upon entering Training Mode, the Training Mode Screen will be displayed (Figure 18).

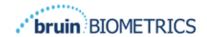

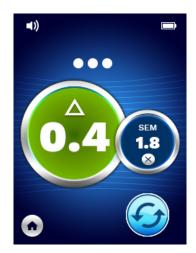

Figure 18 Training Mode Screen

Scan each body area as desired per Section 5.

Touch the Refresh Icon  $(\mathcal{Q})$  to clear current data and commence a new scan.

Touch the Home icon ( ) will return you to the Install Sensor Screen (Provizio SEM Scanner Sonly, Section 4.5) or the Mode Selection Screen (Provizio SEM Scanner only), and a new patient session will begin.

NOTE: In this mode, even if the scanner is configured to connect to a Gateway Server, no patient data will be saved in the scanner or uploaded.

NOTE: Individual SEM and SEM $\Delta$  should be noted in the patient's physical or electronic medical record per your institutions policies and procedures.

# 4.6.4 Manual Patient ID Entry

Figure 19 shows the screen to manually enter a patient identifier.

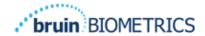

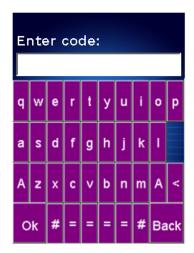

Figure 19 Manual Patient ID Entry Screen

Using the patient worn or chart barcode ID, enter all the characters of the ID.

Use the delete key (<) to erase errors.

To access numbers, press the number key (#).

When done, press the OK key (Ok) to proceed to the selection of body location.

If you wish to abandon manual ID entry and start over, press the back key (Back).

# 4.7 Select Body Location

In Barcode Scanning and Manual Charting Modes, the Body Location Selection Screen will be displayed (Figure 20). This screen provides the ability to scan the Sacrum, Left Heel and Right Heel, as well as display the final  $SEM\Delta$  values for each area.

Touch the Select (19) icon over the body area you wish to scan. Body areas may be scanned in any order or omitted based on clinical judgement.

Once a set of SEM measurements have been made for a body area, the Select ( $\textcircled{\bullet}$ ) icon will change and show the measured SEM $\triangle$  value for that area ( $\textcircled{\bullet}$ ). The SEM $\triangle$  value for each body area may be deleted by touching the Delete icon ( $\textcircled{\bullet}$ ) next to the SEM $\triangle$  value.

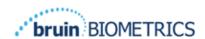

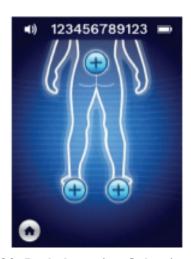

Figure 20 Body Location Selection Screen

Touch the Home icon (♠) will return you to the Install Sensor Screen (Provizio SEM Scanner S only, Section 4.5) or the Mode Selection Screen (Provizio SEM Scanner only), and a new patient session will begin.

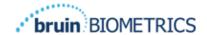

# 5 Making Measurements

#### 5.1 General

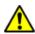

DO not use the Provizio SEM Scanner on broken or otherwise compromised skin.

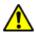

To prevent the spread of infection, the Provizio SEM Scanner should be properly cleaned and disinfected according to the instructions provided in this document after it is used on a patient.

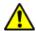

To prevent cross-contamination of patients, use a new, unopened single-use sensor per patient, per session. Multiple anatomic locations may be scanned using the same sensor in one session, however, ensure a new sensor is used for each new session.

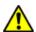

Do not attempt to clean or disinfect a contaminated single-use sensor.

A SEM $\Delta$  equal to or greater than 0.6 at an anatomical site suggests the increased risk of pressure injuries/ulcers.

The general layout of the measurement screen is shown in Figure 21.

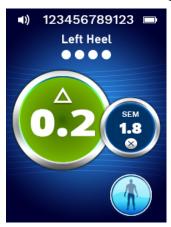

Figure 21 Measurement Screen (Left Heel)

The number at the top is the Patient Identifier/Barcode that was scanned, if in Barcode Mode. In Manual Charting Mode, this will show "No Patient ID". In Training Mode, this is blank.

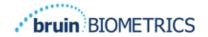

In Barcode and Manual Charting Modes, the body area selected will appear next down. In Training Mode, this is blank.

Next below are indicators of the number of scans taken. Circles indicate a scan not yet performed, whereas the dot indicates that a scan has occurred. For the sacrum body area, six circles are initially shown. For the heels, four circles are initially shown. In training mode, no circles are initially shown and as measurements are made, dots will indicate how many. After nine (9) measurements, any subsequent measurement will be shown with a "plus" (+) sign, indicating that more than nine measurements have been completed.

The large circle on the left image ( $^{\textcircled{a}}$ ) is the SEM $_{\triangle}$ . Initially, this will display as "-.-". Once three or more measurements have been completed, the SEM $_{\triangle}$  will display.

SEM $\Delta$  less than 0.6 have a green color. SEM $\Delta$  equal to or greater than 0.6 will be colored orange to indicate the increased risk of pressure injury/ulcer.

The smaller circle on the right image (②) displays the current SEM value measurement. This measurement may be deleted by touching the Delete icon (③). You will then see the number of measurements circles/dots change accordingly.

At the lower right of the screen in either Barcode Scanning or Manual Charting Modes, the Previous Screen Button (S) will return you to the Body Location Selection Screen. In Training Mode, the Refresh Icon (S) to clear current data and commence a new scan.

Ensure that any surface moisture or matter is removed from the area on the skin being assessed.

Ensure the sensor is flat against the patient's skin in the area to be scanned.

Continuously increase pressure on the area until the scan is triggered.

The scanner will flash and beep when the measurement is made. After the beep, lift the scanner off the skin.

# 5.2 Making Measurements at the Sacrum

Ensure that any surface moisture or matter is removed from the area on the skin being assessed.

Ensure the sensor is flat against the patient's skin in the area to be scanned.

Continuously increase pressure on the area until the scan is triggered.

The scanner will flash and beep when the measurement is made. After the beep, lift the scanner off the skin.

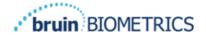

For the sacrum a minimum of six (6) SEM value measurements are recommended. These are made by moving directionally around the bony prominence to identify healthier tissue and other damaged areas around the bony prominence. The recommended positions for Provizio SEM Scanner readings to complete for an assessment of the sacrum are shown below (Figure 22).

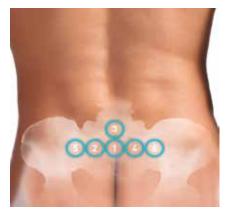

Figure 22 Recommended Sacral Measurement Locations

- 1. As a starting point, #1 is just above the gluteal cleft of the sacrum, around S3 of the sacral bone.
- 2. #2 through #6 are positioned side-by-side from #1. Variations with distances apart may arise due to positioning of the patient and restrictions prohibiting measurements at positions #5 and #6.
- 3. #3 should not be made higher than \$1 of the sacral bone.

# 5.3 Making Measurements at Either Heel

Ensure that any surface moisture or matter is removed from the area on the skin being assessed.

Ensure the sensor is flat against the patient's skin in the area to be scanned.

Continuously increase pressure on the area until the scan is triggered.

The scanner will flash and beep when the measurement is made. After the beep, lift the scanner off the skin.

For heel scanning, a minimum of four (4) measurements are recommended. Measurements are made by moving directionally around the bony prominence to identify healthier tissue and other damaged areas around the bony prominence. The recommended positions for Provizio SEM Scanner readings to complete for an assessment of the left heel is shown below (Figure 23).

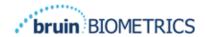

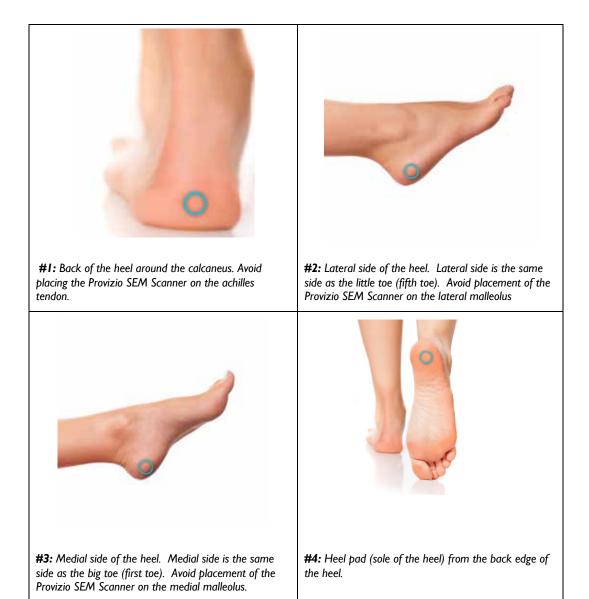

**Figure 23 Recommended Heel Measurement Locations** 

- I. #I begins x of the left heel.
- 2. #2 through #4 are positioned side-by-side from #1.
- 3. If one of the measurement locations is calloused, do not take a reading there.

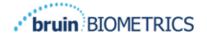

# **6** Finishing the Session

#### 6.1 Remove the Single-Use Sensor - S only

This section in only applicable to the Provizio SEM Scanner S.

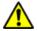

To prevent cross-contamination of patients, use a new, unopened single-use sensor per patient, per session. Multiple anatomic locations may be scanned using the same sensor in one session, however, ensure a new sensor is used for each new session. A session is defined a scanning the left heel and the right heel for one patient.

The sensor is removed in the reverse manner of the installation. Firmly grip the scanner in one have and gently pull the sensor away from the connector. Undue force is not required to either install or remove the single-use sensor, the device has been designed to ensure a simple process. The sensor is removed in a reverse manner of the installation. The maneuver is a hinge-like approach. Firmly grip the scanner in one hand and gently pull the sensor away from the sensor connector.

Follow your institutional policies and procedures regarding recycling and disposal of sensor.

#### 6.2 Clean and Disinfect

Clean and, if needed, disinfect the scanner as directed in Section 7.

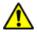

To prevent the spread of infection, the Provizio SEM Scanner should be properly cleaned and disinfected according to the instructions provided in this document after it is used on a patient.

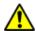

To prevent cross-contamination of patients, use a new, unopened single-use sensor per patient, per session. Multiple anatomic locations may be scanned using the same sensor in one session, however, ensure a new sensor is used for each new session.

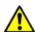

Do not attempt to clean or disinfect a contaminated single-use sensor.

# 6.3 Data Upload

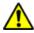

Ensure there is no foreign material in the Charging Hub slot before placing the Provizio SEM Scanner in the Charging Hub.

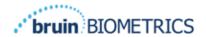

Upon placement into the Charging Hub, the scanner switches into charging mode, and initiates wireless communications with the configured wireless network, and then connects to the Gateway Server. All communications are encrypted and secure.

Once the scanner has connected to the Gateway Server, all stored data sessions are uploaded to the Gateway Server and then deleted from the Provizio SEM Scanner. There have been occasional cases of the data not automatically uploading, this is usually because the Facility WIFI has not initiated - a red X will appear- in which case:

- Try simply removing and replacing the device into the Charging Hub

  if the issue persists
- Ensure there are no known WIFI issues ongoing in Facility if none
- Refer the issue to your Facility IT support they have access to a Guide to decode the error and find a resolution.

If interrupted during the data transfer, the scanner will resend the interrupted and unsent data the next time it is placed in the charger.

#### **6.4** Turning the Scanner OFF

The scanner may be turned off by pressing and holding the action button.

After being turned off and then on, the scanner will re-start and begin a new patient scanning session.

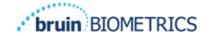

# 7 Cleaning and Disinfection

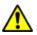

Do not reuse single-use sensors for multiple patients or multiple sessions.

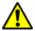

To prevent the spread of infection, the Provizio SEM Scanner should be properly cleaned and disinfected according to the instructions provided in this Instructions for Use after it is used on a patient.

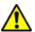

To prevent cross-contamination of patients, use a new, unopened single-use sensor per patient, per session. Multiple anatomic locations may be scanned using the same sensor in one session, however, ensure a new sensor is used for each new session.

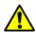

Should the device come in contact with contaminated surfaces (for example, if it falls on the floor) it should be cleaned and disinfected before obtaining another patient reading.

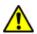

Do not immerse the Provizio SEM Scanner. Immersion may damage the scanner and prevent it functioning normally.

# 7.1 Cleaning and Disinfection Overview

Bruin Biometrics LLC recommends manual cleaning and disinfecting the Provizio SEM Scanner between patients by using nonabrasive US EPA Registered cleaning and disinfection wipes described in the instructions below. The Provizio SEM Scanner should never be exposed to the chemical agents listed in the Warranty and Disclaimer section. Use of these agents will void the product warranty and could damage the scanner.

The Provizio SEM Scanner should be cleaned and disinfected using nonabrasive cleaning and disinfection wipes containing intermediate-level chemical agents. Cleaning and disinfection are sequential processes. To achieve cleaning and disinfection requirements for intermediate risk level devices, Bruin Biometrics LLC tested the use of wipes designed to perform both processes: a cleaner and chemical disinfectant in one wipe form.

The entire body of the scanner is capable of being safely cleaned and disinfected, including the Sensor Connector (Provizio SEM Scanner S only) and the Sensor (Provizio SEM Scanner FH only).

Single-use sensors should be disposed of following institutional policies and procedures for patient contacting materials.

Remove any cleaning or disinfection product removal per the manufacturer's instructions.

Most healthcare-use wipes such as CaviWipe™ by Metrex Research are designed to both clean and disinfect. CaviWipe™ was tested by Bruin Biometrics LLC.

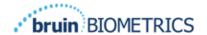

#### 7.2 Scanner Cleaning Instructions

The Provizio SEM Scanner should be cleaned using nonabrasive cleaning wipes and wetted with agents such as isopropyl alcohol or mild detergents.

- (I) Using a fresh wipe, verify the wipe is moist.
- (2) Thoroughly wipe all surfaces of the Provizio SEM Scanner for 45 seconds to remove dirt and debris from the SEM Scanner as shown in Figure 26 and Figure 27. Continue wiping for the entire 45 seconds even if there is no visible dirt and debris. Do not reuse the wipes.

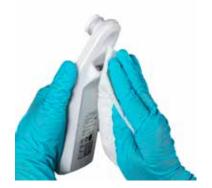

Figure 24 Clean the Sides and Back of the Scanner

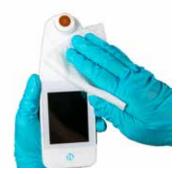

Figure 25 Clean the Front of the Scanner

- (3) Dispense a fresh towelette wipe from the dispenser and verify the wipe is moist. Thoroughly wipe all surfaces of the Scanner for a minimum of 30 seconds to remove any remaining visible soil. Continue wiping for the entire 30 seconds even if there is no visible dirt and debris. The device surface should be fully coated with the wipe solution. Do not reuse the wipes.
- (4) Dispense a fresh towelette wipe from the dispenser and verify it is moist. Thoroughly wipe all surfaces of the Provizio SEM Scanner for a minimum of 30 seconds. Continue wiping for the entire 30 seconds even if there is no visible dirt and debris. The device surface should be fully coated with the wipe solution. Do not reuse the wipes.
- (5) Dispose the used wipe(s) as instructed by the wipe manufacturer. If no instructions are provided, the recommended disposal of used wipe(s) is medical waste; do not flush down the toilet.

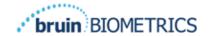

#### 7.3 Scanner Disinfection Instructions

To properly disinfect the external surfaces of the Provizio SEM Scanner using CaviWipe<sup>™</sup> by Metrex Research, follow the steps below. Wearing gloves and an apron during cleaning and disinfection of the device is recommended. Please read the CaviWipe<sup>™</sup> label instructions for a full list of precautions and use guidelines: manufacturers are periodically updated.

If other wipes are preferred, select nonabrasive intermediate-level cleaning and disinfection wipes. Users must follow the wipe manufacturer's cleaning and disinfection instructions. The selected wipe should not contain any of the chemical agents listed in the Warranty and Disclaimer section.

#### 7.3. | Disinfection Steps using CaviWipe

Note: When wiping the Provizio SEM Scanner with the wipe, you are applying the cleaning and disinfecting agent onto the scanner.

Before starting the disinfection, first clean the scanner as described above.

- (I) Dispense fresh CaviWipe™ towelette wipe from the dispenser and verify the wipe is moist.
- (2) Thoroughly wipe all surfaces of the scanner for 45 seconds to remove dirt and debris from the scanner as shown in Figure 26 and Figure 27. Continue wiping for the entire 45 seconds even if there is no visible dirt and debris. Do not reuse the wipes.

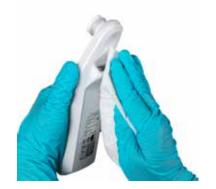

Figure 26 Disinfect the Sides and Back of the Scanner

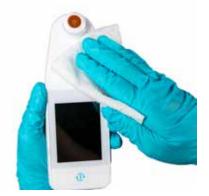

Figure 27 Disinfect the Front of the Scanner

(3) Dispense a fresh towelette wipe from the dispenser and verify the wipe is moist. Thoroughly wipe all surfaces of the scanner for a minimum of 30 seconds to remove any remaining visible soil. Continue wiping for the entire 30 seconds even if there is no visible dirt and debris. The scanner surface should be fully coated with the wipe solution. Do not reuse the wipes.

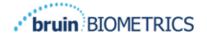

- (4) Dispense a fresh towelette wipe from the dispenser and verify it is moist. Thoroughly wipe all surfaces of the scanner for a minimum of 30 seconds. Continue wiping for the entire 30 seconds even if there is no visible dirt and debris. The device surface should be fully coated with the wipe solution. Do not reuse the wipes.
- (5) Dispose the used wipe(s) as instructed by the wipe manufacturer. If no instructions are provided, the recommended disposal of used wipe(s) is medical waste; do not flush down the toilet.

For the second step, disinfection:

- (6) After completing Steps I 5 for cleaning, repeat these steps to perform disinfection.
- (7) Place the cleaned scanner on an aseptic or disinfected surface after wiping for at least 2 minutes to properly disinfect the scanner before returning it to the Charging Hub or using on another patient.
  - Note: Do not place the scanner with the sensor down onto a dirty surface. This will "dirty" your cleaned scanner.
  - ➤ For the highest level of disinfection, CaviWipe<sup>TM</sup> label instructions specify 3 minutes of continuous contact of the surface with the chemical agent during disinfection. The surfaces should be visibly wet for 3 minutes.
  - Continuous wiping of the scanner is not required.
  - If additional wipes are needed to keep the surfaces wet, wipe the scanner with a fresh wipe. Do not reuse wipes.
- (8) Allow the scanner to fully dry from cleaning and disinfection prior to use on a patient.

Metrex CaviWipe's EPA Master Label (issued August 2018) states that, "repeated exposure may cause mild irritation" and that if a user should come in contact with the disinfectant they should "wash all affected and exposed areas with soap and water."

Users of the wipes may be directly exposed to the wet liquid disinfecting solution. The user of the wipe is exposed to the wet liquid in several ways, including by touch, by splashing, and droplets. The user should wear gloves and an apron, and if not then washing hands is recommended.

## 7.4 Cleaning the Charging Hub

The Charging Hub is typically placed in a clean office environment or workstation with clean and disinfected Provizio SEM Scanner and should be cleaned only as needed.

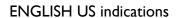

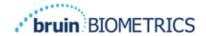

Follow the cleaning and disinfection recommendations above for more extensive cleaning if the system is accidentally soiled or contaminated.

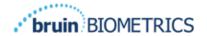

## 8 Clinical Interpretation

Clinical interpretation of Provizio SEM Scanner scans begins by collecting a set of measurements described in Section 5 performed on each anatomical site under assessment. After the set of measurements have been collected, the SEM $\Delta$  value will be displayed.

A SEM $\Delta$  equal to or greater than 0.6 at an anatomical site suggests the increased risk of pressure injuries/ulcers.

The SEM $\Delta$  value should be considered in conjunction with other measures of standard of care and clinical judgment.

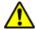

The standard of care should be followed for reducing the risk of developing pressure injuries/ulcers. Readings from the Provizio SEM Scanner can be used to support increased intervention but should never be to the basis for decreasing intervention.

#### **8.1** Deriving SEM Scanner Delta ( $\Delta$ ) Values

The measurement technology of the Provizio SEM Scanner is the same as the SEM Scanner 200 and the clinical evaluation results of the SEM Scanner 200 are applicable to the Provizio SEM Scanner System.

Clinical study (SEM200-008 or "008") (Reference: Okonkwo H. et al. (2020). A blinded clinical study using a subepidermal moisture biocapacitance measurement device for early detection of pressure injuries. Wound Repair and Reg.) results from 182 study subjects with 437 anatomical locations were used to derive clinical validity of the SEM $\Delta$  values. The 008 clinical study was a prospective, blinded study comparing the SEM Scanner to the current Standard of Care, Visual Skin Assessment (VSA), in identifying patients with tissue at increased risk of developing pressure injuries/ulcers at the heels or sacrum. Provizio SEM Scanner assesses the electrical capacitance of skin and tissue below the electrode when placed on the patient's skin. VSA seeks to identify pressure injuries/ulcers (Stage I and beyond) once they are visible at the skin level.

## 8.1.1 SEM200-008 - Study Population

In the 008 Study there were 12 unique clinical-trial sites in the United States and United Kingdom that were included in the study. Each had their own Principal Investigator. Subjects in the 008-study received standard-of-care interventions for pressure ulcer prevention and

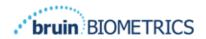

management. These subjects were at varying risk for developing pressure injuries/ulcers (as defined by current risk assessment tools) and thus interventions were given.

According to the study protocol's inclusion criteria, these patients were defined as being "at risk" if they met one of the following criteria:

- Pressure Injuries/Ulcer Risk Score Braden < 15; Waterlow ≥ 10; or Norton ≤ 18;
- Poor mobility; e.g., Braden mobility sub-score ≤2; Waterlow mobility sub-score >2;
   Norton mobility sub-score ≤2; or poor mobility according to clinical judgment (chair- or bed-bound);
- Poor nutrition; e.g., Braden nutrition sub-score ≤2; Waterlow nutrition sub-score >2; or other indicator of poor nutrition; and/or
- Medical procedure (e.g., surgery, x-ray, etc.) involving immobility and inability to change position lasting 4 hours or longer.

One hundred eighty-two (182) subjects were listed as Intent to Treat (ITT). Of those, 170 were included in the sensitivity and specificity calculations with 48 pressure ulcers forming in 36 subjects.

Subject enrollment occurred across a range of types of study institutions:

- I. Orthopaedic Trauma: 14% (n=26 subjects)
- 2. Medical Surgery: 27% (n=50 subjects)
- 3. Long Term Care: 32% (n=58 subjects)
- 4. ICU: 9% (n=17 subjects)
- 5. Rehab: 4% (n=7 subjects)
- 6. Neurologic Care: 8% (n=15 subjects)
- 7. Other/Mixed: 5% (n=9 subjects)

#### 8.1.2 SEM200-008 - Results

Sensitivity and specificity data presented in Table 10 and Table 11 show how the SEM Scanner 200 compares to visual skin assessment in identifying patients with tissue at risk of developing pressure injuries/ulcers at the heels or sacrum.

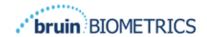

| <b>T</b> 11 10 | E: 1 D     |          |            | <b>A</b> , • 1 |           |
|----------------|------------|----------|------------|----------------|-----------|
| Lable 10       | Final Resi | ults tor | Individual | Anatomical     | Locations |

| Total Patients in ITT Population (182) / Total Anatomical Locations (437) | Visible Pressure Ulcer | No Visible Pressure<br>Ulcer |
|---------------------------------------------------------------------------|------------------------|------------------------------|
| SEM∆ ≥ 0.6                                                                | 42                     | 261                          |
| SEMΔ < 0.6                                                                | 6                      | 128                          |

Table II Range of SEM  $\Delta$  and Confidence Intervals Using Bootstrap Method

|      | Sensitivity <sup>1</sup> |       |              | Specific | city |       |              |
|------|--------------------------|-------|--------------|----------|------|-------|--------------|
| SEM∆ | n                        | %     | 95% CI       |          | n    | %     | 95% CI       |
| ≥0.6 | 42                       | 87.4% | 77.8%, 96.7% | •        | 124  | 33.0% | 27.6%, 38.7% |

<sup>&</sup>lt;sup>1</sup> Sensitivity and specificity analysis was performed following an analysis rule of 2 of 3 consecutive observations of a SEM delta of 0.6 or above ("SEM positive") or SEM delta less than 0.6 ("SEM negative") from a five-day window from study exit or when a pressure ulcer is identified by visual skin assessment. This analysis rule was defined before study analysis was performed.

Forty-eight (48) pressure injuries/ulcers developed in 36 subjects in the Intent-to-Treat population (26% incidence in the ITT population) with several patients developing at least one pressure injury/ulcer at separate anatomical sites.

Healthcare providers assessed 437 individual anatomical locations from 182 subjects in the ITT. These locations were classed as shown in Table 10. Results were classified as:

- True positives a visible pressure injury/ulcer and a SEM delta of 0.6 or above ("abnormal levels of SEM"). There were 42 anatomical sites in this category.
- True negatives no visible pressure injury/ulcer and a SEM delta below 0.6 ("flat values"). There were 128 anatomical sites in this category.
- False negatives a visible pressure injury/ulcer and a SEM delta below 0.6 ("flat values"). There were six anatomical sites in this category.

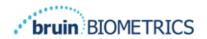

• False positives - no visible pressure injury/ulcer and a SEM delta of 0.6 or above ("abnormal levels of SEM"). There were 261 anatomical sites in this category.

In order to appropriately account for the within subject correlation in the estimates of the 95% confidence intervals for sensitivity and specificity, the bootstrap method used. The bootstrap method was applied by sampling, with replacement, from the original dataset. The sampling was done on a per subject basis such that all records for a randomly chosen subject were extracted. One thousand datasets were generated using this method, each with the same number of subjects as the original dataset.

Estimates of sensitivity and specificity were then calculated across datasets by taking the median value. The confidence limits were generated from the 2.5<sup>th</sup> and 97.5<sup>th</sup> percentiles. This resulted in the following estimates (Table 11).

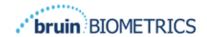

# 9 Guidance and Manufacturer's Declaration – Electromagnetic Emissions

These data are included pursuant to IEC 60601-1 labelling requirements.

The Provizio SEM Scanner are intended for use in the electromagnetic environment specified in Table 12. Users should ensure that the Provizio SEM Scanners are used in such an environment.

# 9.1 Electromagnetic Environment

**Table 12 Electromagnetic Environment** 

| Emissions Test                                              | Compliance | Electromagnetic Environment – Guidance                                                                                                    |
|-------------------------------------------------------------|------------|----------------------------------------------------------------------------------------------------|
| RF emissions<br>CISPR I I                                   | Group I    | The Provizio SEM Scanner device uses RF energy only for its internal function. Therefore, its RF emissions are very low and are not likely to cause any interference in nearby electronic equipment. |
| RF emissions<br>CISPRII                                     | Class B    | The Provizio SEM Scanner is suitable for use in all establishments other than domestic and in                                                                                                    |
| Harmonic emissions IEC 61000-3-2                            | Complies   | establishments connected to a low-voltage pov<br>supply network which supplies buildings used for                                                                                                    |
| Voltage fluctuations/<br>flicker emissions<br>IEC 61000-3-3 | Complies   | domestic purposes.                                                                                                    |

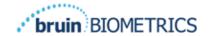

# 9.2 Electromagnetic Immunity

Table 13 Electromagnetic Immunity - Part I

| Immunity<br>Test                                                                                     | Test Level                                                                                                    | Compliance                                                                                                    | Electromagnetic Environment - Guidance                                                                                                    |
|----------------------------------------------------------------------------------------------------|----------------------------------------------------------------------------------------------------|----------------------------------------------------------------------------------------------------|----------------------------------------------------------------------------------------------------|
| Electrostatic<br>discharge (ESD)<br>IEC 61000-4-2                                                    | ± 8 kV contact<br>± 15 kV air                                                                                                    | ± 8 kV contact<br>± 15 kV air                                                                                                    | Floors should be wood, concrete or ceramic tile. If floors are covered with synthetic material, the relative humidity should be at least 30%.                                                                                                    |
| Electrical fast<br>transient/burst<br>IEC 61000-4-4                                                  | ± 2 kV for<br>power supply<br>lines<br>± 1 kV for<br>input/output<br>lines                                                                    | ± 2 kV for<br>power supply<br>lines<br>n/a (unit does<br>not contain any<br>signal, control,<br>or telcom lines)                              | Mains power quality should be that of a typical commercial or institution environment.                                                                                                    |
| Surge<br>IEC 61000-4-5                                                                               | ± I kV line(s) to<br>line(s)<br>± 2 kV lines to<br>earth                                                                                      | ± I kV line(s) to<br>line(s)<br>± 2 kV lines to<br>earth                                                                                      | Mains power quality should be that of a typical commercial or institution environment.                                                                                                    |
| Voltage dips, short interruptions, and voltage variations on power supply input lines IEC 61000-4-11 | <5% UT (>95% dip in UT) for 0.5 cycle 40% UT (60% dip in UT) for 5 cycles 70% UT (30% dip in UT) for 30 cycles <5% UT (>95% dip in UT) for 5s | <5% UT (>95% dip in UT) for 0.5 cycle 40% UT (60% dip in UT) for 5 cycles 70% UT (30% dip in UT) for 30 cycles <5% UT (>95% dip in UT) for 5s | Mains power quality should be that of a typical commercial or institution environment. If the user of the Provizio SEM Scanner Charging Hub requires continued operation during power mains interrupts, it is recommended that the Charging Hub be powered from an uninterruptible power supply or a battery. |

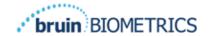

Table 14 Electromagnetic Immunity – Part 2

| Immunity<br>Test                                                    | IEC 60601<br>Test Level                     | Compliance         | Electromagnetic Environment -<br>Guidance                                                                                                    |
|---------------------------------------------------------------------|---------------------------------------------|--------------------|----------------------------------------------------------------------------------------------------|
| Power<br>frequency<br>(50/60 Hz)<br>magnetic field<br>IEC 61000-4-8 | 30 A/m                                      | 30 A/m             | Power frequency magnetic fields should be a level characteristic of a typical location in a typical commercial or institution environment.                                                                                                    |
| Conducted RF<br>IEC 61000-4-6                                       | 3 V <sub>rms</sub><br>I 50 kHz to 80<br>MHz | 3 V <sub>rms</sub> | Portable and mobile RF communications equipment should be used no closer to any part of the Provizio SEM Scanner system, including cables, than the recommended separation distance calculated from the equation applicable to the frequency of the transmitter.                                                                                                    |
| Radiated RF<br>IEC 61000-4-3                                        | 3 V/m<br>80 MHz to 2.7<br>GHz               | 3 V/m              | Recommended separation distance: $d = 1.2 \cdot \sqrt{P}  \text{I50kHz to 80 MHz}$ $d = 1.2 \cdot \sqrt{P}  \text{80 MHz to 800 MHz}$ $d = 2.3 \cdot \sqrt{P}  \text{800MHz to 2.7 GHz}$ where P is the maximum output power rating of the transmitter in watts (W) according to the transmitter manufacturer and d is recommended separation distance in meters (m). Field strengths from fixed RF transmitter, as determined by an electromagnetic site survey a, should be less than the compliance level in each frequency range b. Interference may occur in the vicinity of equipment marked with the following $((\bullet))$ symbol: |

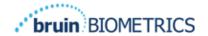

#### 9.3 Separation Distance

The Provizio SEM Scanner is intended for use in an electromagnetic environment in which radiated RF disturbances are controlled. The user of the Provizio SEM Scanner can help prevent electromagnetic interference by maintaining a minimum distance between portable and mobile RF communications equipment (transmitters) and the Provizio SEM Scanner as recommended below, according to the maximum output power of the communications equipment. The recommended separation distance between portable and mobile RF communications equipment and the Provizio SEM Scanner is listed in Table 15.

**Table 15 Separation Distance** 

| Separation                                    | Separation distance according to frequency of transmitter (meters) |                                            |                                             |  |  |  |
|-----------------------------------------------|--------------------------------------------------------------------|--------------------------------------------|---------------------------------------------|--|--|--|
| Rated maximum output power of transmitter (W) | I 50 kHz to 80 MHz $d = 1.2 \cdot \sqrt{P}$                        | 80 MHz to 800 MHz $d = 1.2 \cdot \sqrt{P}$ | 800 MHz to 2.5 GHz $d = 2.3 \cdot \sqrt{P}$ |  |  |  |
| 0.01                                          | 0.12                                                               | 0.12                                       | 0.23                                        |  |  |  |
| 0.1                                           | 0.38                                                               | 0.38                                       | 0.73                                        |  |  |  |
| I                                             | 1.2                                                                | 1.2                                        | 2.3                                         |  |  |  |
| 10                                            | 3.8                                                                | 3.8                                        | 7.3                                         |  |  |  |
| 100                                           | 12                                                                 | 12                                         | 23                                          |  |  |  |

For transmitters rated at a maximum output power not listed above, the recommended separation distance d in meters (m) can be estimated using the equation applicable to the frequency of the transmitter, where P is the maximum output rating of the transmitter in watts (W) according to the transmitter manufacturer.

NOTE: At 80 MHz and 800 MHz, the higher frequency range applies.

NOTE: These guidelines may not apply in all situations. Electromagnetic propagation is affected by absorption and reflection from structures, objects, and people.

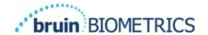

# **10 Specifications**

**Table 16 Specifications** 

| Item                                | Specifications                                                                                                    |
|-------------------------------------|----------------------------------------------------------------------------------------------------|
| Applied Part                        | Type BF                                                                                                    |
| Battery Life                        | 3 hours (typical)                                                                                                    |
| Method of Cleaning and Disinfection | Clean the device as defined in Section 7                                                                                                    |
| Water ingress protection            | IPXI                                                                                                    |
| Duty Cycle                          | Continuous operation                                                                                                    |
| Power Source                        | Internally powered equipment                                                                                                    |
| SEM Value Range                     | I.0 to 4.5 SEM Value units                                                                                                    |
| SEM Value Repeatability*            | +/- 0.2 SEM Value units                                                                                                    |
| Storage                             | The Provizio SEM Scanner should only be stored at temperatures ranging from -4°F (-20°C) to 113°F (45°C) at 5% to 90% relative humidity (non-condensing). |
| Operating Conditions                | The Provizio SEM Scanner should only be operated at temperatures ranging from 59°F (15°C) to 95°F (35°C) at 5% to 90% relative humidity (non-condensing). |
| Charging Mat AC Mains Voltage       | 100-240 V                                                                                                    |
| Charging Mat Mains Current          | 0.5 A                                                                                                    |

<sup>&</sup>lt;sup>1</sup> Repeatability is the variation of a single device in measuring the same location by the same person when multiple measurements are taken one after the other ("repeat") at that time.

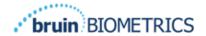

# II Disposal

#### II.I Packaging

Follow your institutional policies and procedures regarding recycling and disposal of packaging.

### 11.2 Single Use Sensor

Single-use sensors should be disposed of following institutional policies and procedures for patient contacting materials.

#### 11.3 Provizio SEM Scanner

Cleaned and disinfected Provizio SEM Scanner should be disposed of according to local regulations for electrical and electronic waste disposal.

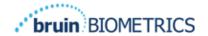

# 12 Troubleshooting

If any situation cannot be resolved, please contact your Product Specialist or Customer Service.

Table 17. Troubleshooting

| Problem                                                                                                    | Resolution                                                                                    |
|----------------------------------------------------------------------------------------------------|-----------------------------------------------------------------------------------------------|
| The scanner does not turn on                                                                                  | Ensure Provizio SEM Scanner is fully charged per Section 3.2.                                 |
| The scanner shuts off prior to recording a reading                                                            | Ensure Provizio SEM Scanner is fully charged per Section 3.2.                                 |
| No display is visible when the Action Button is pressed, and the unit has been actively charged for 6 hours.  | Contact your Product Specialist or Customer Service.                                          |
| The charging indicator (green light) does not illuminate when the Scanner is positioned on the Charging Hub.  | Ensure the Charging Hub is connected to a power source and all cables are securely connected. |
|                                                                                                    | Ensure the Provizio SEM Scanner is positioned securely in the Charging Hub.                   |
|                                                                                                    | Ensure that mains power is turned on.                                                         |
| The display is corrupted.                                                                                     | Do not continue to use the device. Try turning the device off and then back on.               |
| There are visible cracks or damage anywhere on the device.                                                    | Do not continue to use the device. Contact your Product Specialist or Customer Service.       |
| The thin covering over an electrode is peeling off, or an electrode is separating from the flexible membrane. | Do not continue to use the device. Contact your Product Specialist or Customer Service.       |
| There is no indication of an SEM measurement                                                                  | Ensure the Provizio SEM Scanner is turned on.                                                 |
| during a session by visual flash, sound or change on the screen                                               | Ensure the scanner is on the measurement screen for the selected mode.                        |
|                                                                                                    | Ensure a single-use sensor is correctly positions (Provizio SEM Scanner S only).              |

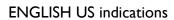

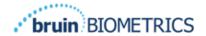

| Problem                                                       | Resolution                                                                                                    |
|---------------------------------------------------------------|----------------------------------------------------------------------------------------------------|
| The single-use sensor will not attach to the sensor connector | Ensure you have a Provizio SEM Scanner S version scanner.                                                                    |
|                                                               | Ensure the single-use sensor is correctly aligned.                                                                           |
| Patient data is not uploaded                                  | Ensure the scanner is correctly configured to connect to the Gateway Server. Consult your Information Technology Department. |

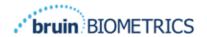

Pat. https://sem-scanner.com/product/bbi-intellectual-property/

©2023 Bruin Biometrics LLC or its affiliates. All rights reserved.

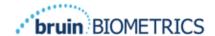

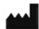

#### **Bruin Biometrics, LLC**

10877 Wilshire Blvd, Suite 1600 Los Angeles, CA 90024 USA

Phone: (310) 268-9494

E-mail: info@bruinbiometrics.com

Website: <a href="http://sem-scanner.com/">http://sem-scanner.com/</a> <a href="http://sem-scanner.com/">http://sem-scanner.com/</a>

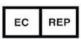

#### **Emergo Europe**

Westervoortsedijk 60

6827 AT Arnhem

THE NETHERLANDS

Tel: +31 70 345 8570

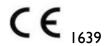

#### **Australian Sponsor:**

Emergo Australia

Level 20, Tower II

Darling Park 201

Sussex Street

Sydney, NSW 2000

Australia